## **How to Fill Out a PDF Form**

If you receive a fillable PDF document via email, please follow the steps below to download and fill it out.

- 1. Download the document from your email client (Gmail, Outlook, etc.) or web browser to your computer.
- 2. Open the folder you just downloaded your file to and right click on the document.
- 3. Next, hover over the "Open With" option and select "Adobe Acrobat Reader"
	- a. Many computers will automatically try to open the file with a web browser, which does not work with this type of document.
	- b. If you do not have the free Adobe Reader program on your machine, please visit <https://get.adobe.com/reader/> to download and install it.
- Open with Adobe Acrobat Reader DC Open  $\Box$   $\Box$   $\Box$   $\Box$   $\Box$  Sacristy Documents  $\Box$  $\times$ Print  $\bullet$ Home Share View Edit with Notepad++ **C** Scan selected items for viruses  $\ddot{\phantom{0}}$  $\uparrow$   $\qquad \rightarrow$  Javier Brion > v & Search Sacristy Documents م **C** Google Drive Name Type Size  $\overrightarrow{P}$  Share **Duick access**  $\sqrt{C_{\text{Omm}}}$ Open with Adobe Acrobat Reader DC  $\mathbf{E}$ **Desktop**  $\sqrt{\phantom{a}}$  Confir **Google Chrome** Give access to L Downloads  $\sigma$  $\rightarrow$ **题 1 Jan-1** [2] Microsoft Edge Zip and Share (WinZip Express) **身 Documents**  $\mathcal{R}$  $\overline{2}$  1 Jan-1  $W$  Word 2016  $\frac{1}{2}$  Marc  $\frac{1}{2}$  WinZip **Pictures A** Restore previous versions **f** Search the Store  $\overline{\mathscr{D}}$  Google Drive  $\mathscr{R}$ B 3 May Choose another app 3 May Send to  $\rightarrow$ American Cassinese ® 4 July-Microsoft Word D.  $22KF$ Communion Station Cut  $\overline{5}$  4 July-Google document 1 KB Medical Records Copy  $\overline{5}$  4 July-Google document  $1<sub>KB</sub>$ Supplies Orders  $201804$ Create shortcut Adobe Acrobat D... 251 KB Abbey Delete Microsoft Excel W... 45 KB **Conceptive Baptis** Microsoft Word D... **14 KB** Rename  $\blacksquare$  This PC **Baptis** Microsoft Word D... **15 KB** Properties Properties<br>Baptisk<br>Booklet--Saturday Mass BVM Adobe Acrobat D... 106 KB Network 7/5/2018 4:41 PM Adobe Acrobat D... 532 KB Cemetery Visit 6/6/2018 11:06 PM Adobe Acrobat D... 111 KB Microsoft Word D... 2,601 KB Copy of August Mass 2018 8/16/2018 8:52 AM Easter Vigil Prayer of the Faithful 6/6/2018 11:06 PM **PNG File 107 KB** 6/20/2018 6:41 PM July August Schedule Microsoft Word D... **20 KB** Mass Setup Checklist 6/6/2018 11:06 PM Microsoft Word D... **15 KB** T McCaib Wedding Registration 4.doc 8/21/2018 11:14 AM Google document  $1$  KR November-December 2017 Schedule (1) 6/6/2018 11:06 PM Microsoft Word D... **19 KB**  $B = E$ 1 item selected 105 KB 28 items
- c. The screen should look similar to this:

4. Fill in your responses in the fields shaded in blue on the PDF form.

5. There may be date fields in your form. If you come across any of these, simply click on the field and then on the small down arrow at the far right side of the text box. See screen shot below:

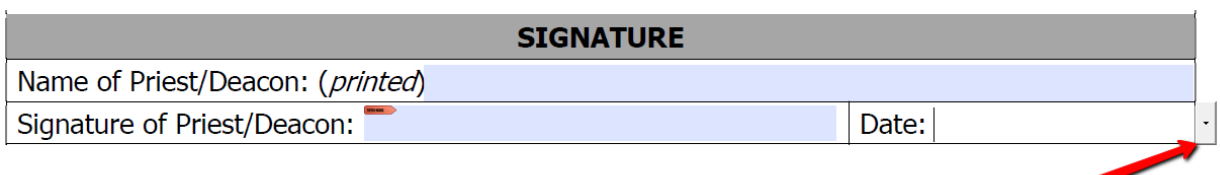

Next, select the desired date from the calendar that pops up. See screen shot:

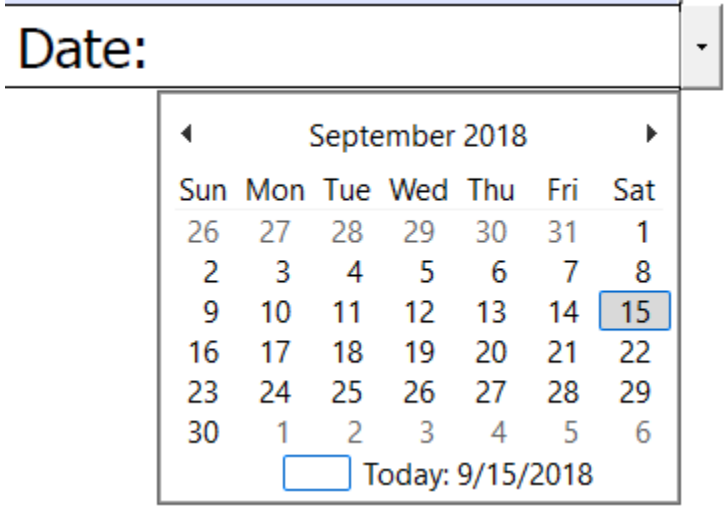

The date will automatically be filled in the field in the desired format. See screen shot:

## Date: 09/15/2018

You also have the option to manually type in the date in the form field. However, the form's creator may have imposed some formatting requirements on it. A common date format is "MM/DD/YYYY", which uses two digits for the month, two digits for the day, and four digits for the year. This is the format used in the example above. Therefore, the use of the built in calendar is recommended in most cases.

- 6. Click the save button whenever you are finished filling out the form.
- 7. At this point, your responses will be saved and you will be able to email it, print it, and/or share it via any means you choose.